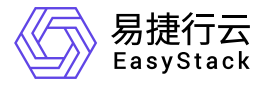

## **Kubernetes**容器服务 快速入门

产品版本: v6.1.1 发布日期: 2023-07-04

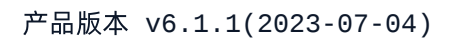

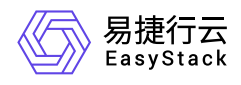

目录

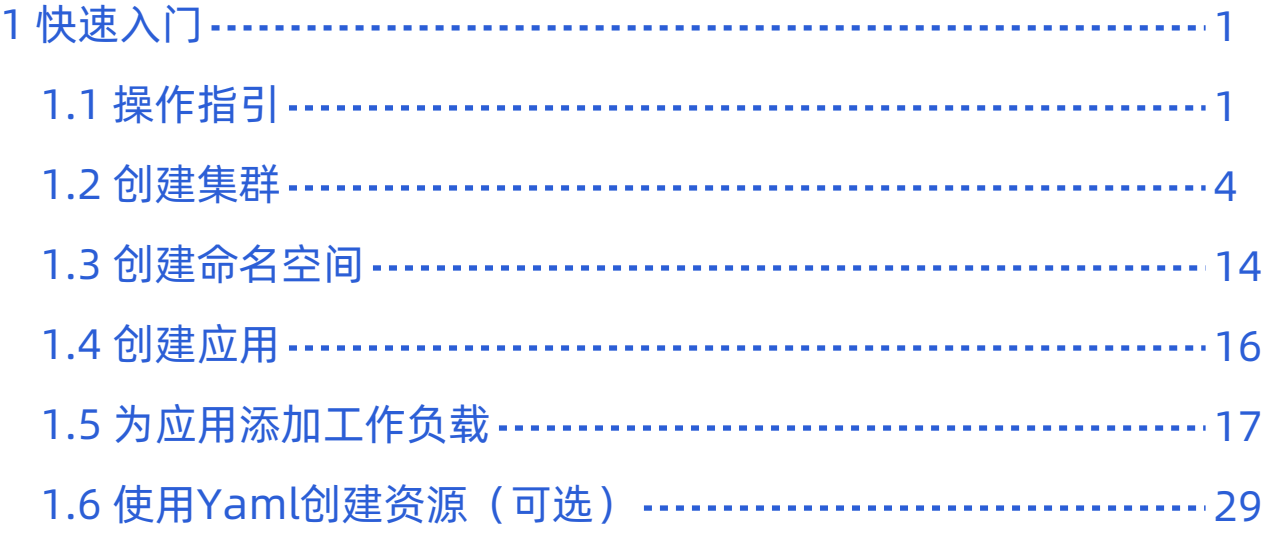

<span id="page-2-0"></span>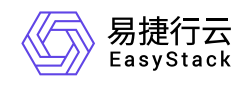

# **1** 快速入门

## **1.1** 操作指引

Kubernetes容器服务云产品的主线使用流程及具体说明如下:

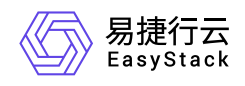

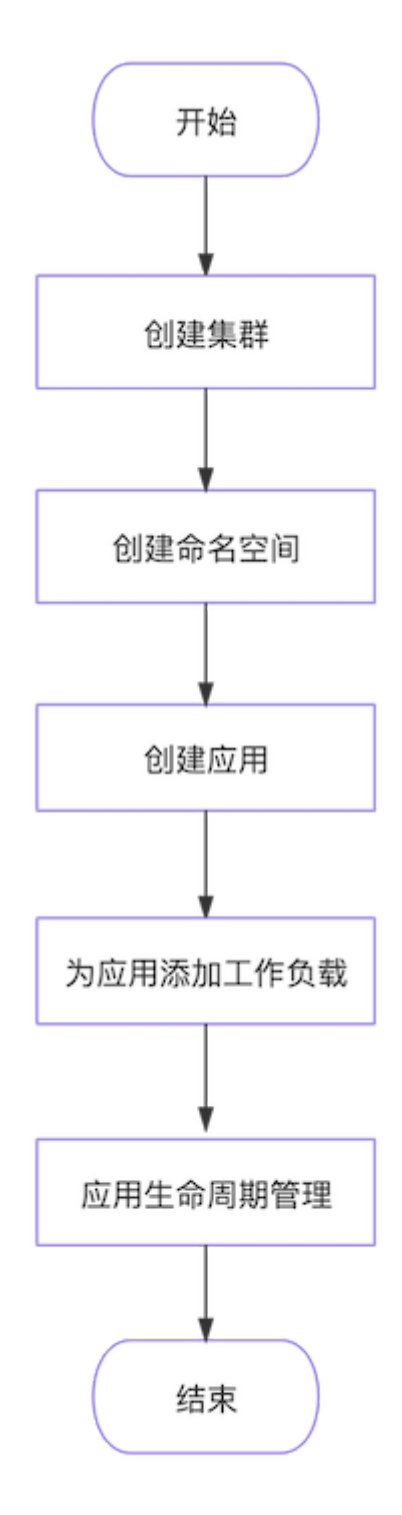

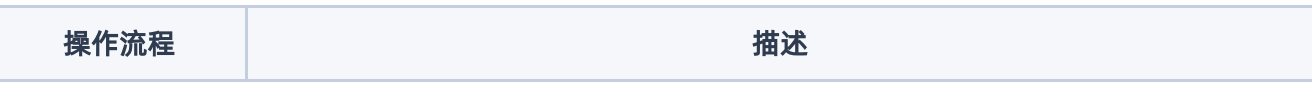

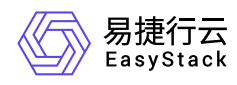

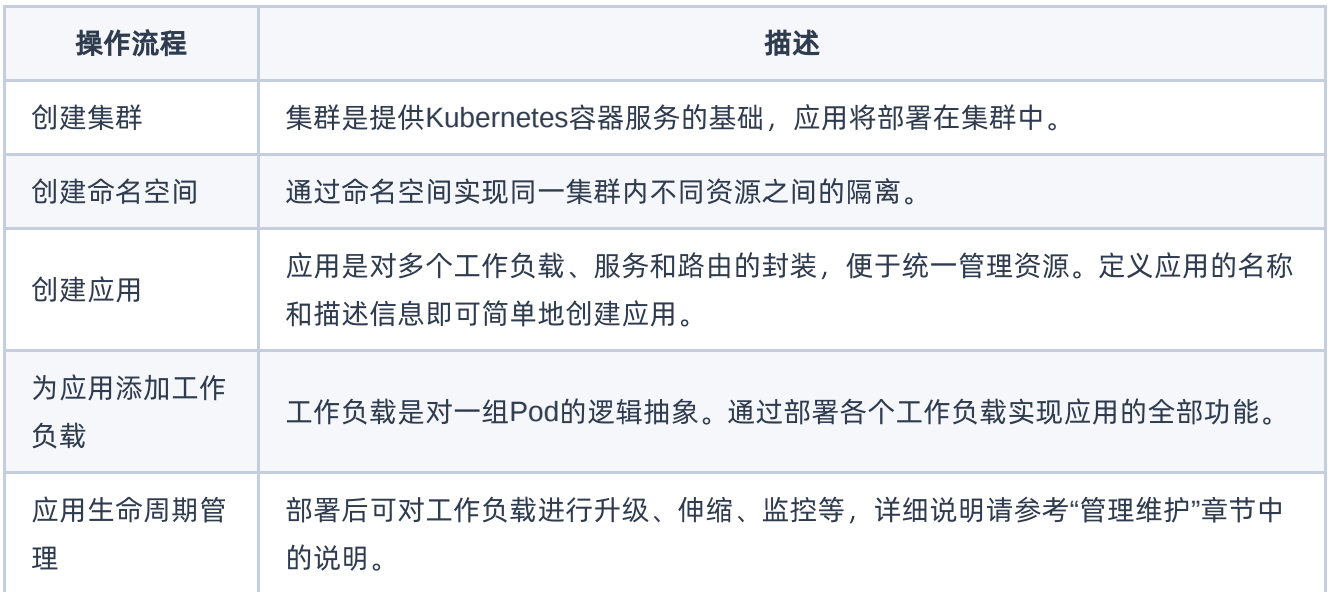

<span id="page-5-0"></span>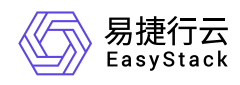

### **1.2** 创建集群

本功能用于创建Kubernetes集群。集群内节点将以云主机形态存在,当前暂不支持物理机形态。

### 前提条件

- 已将用于部署容器集群节点的云主机镜像上传至平台中。可在[产品与服务]-[计算]-[云主机镜像]页面中上 传,若还未拥有镜像文件,请联系技术支持人员获取。
- 已规划并创建集群节点所属可用区。可在[产品与服务]-[计算]-[可用区与主机集合]页面进行可用区配置。

操作步骤

1. 在顶部导航栏选择[产品与服务]-[Kubernetes容器服务]-[集群管理],进入"集群管理"页面。

2. 单击 创建集群 , 跳转至"创建Kubernetes集群"页面。

3. 配置参数,单击 创建 完成操作。

### 参数说明

#### 基础配置

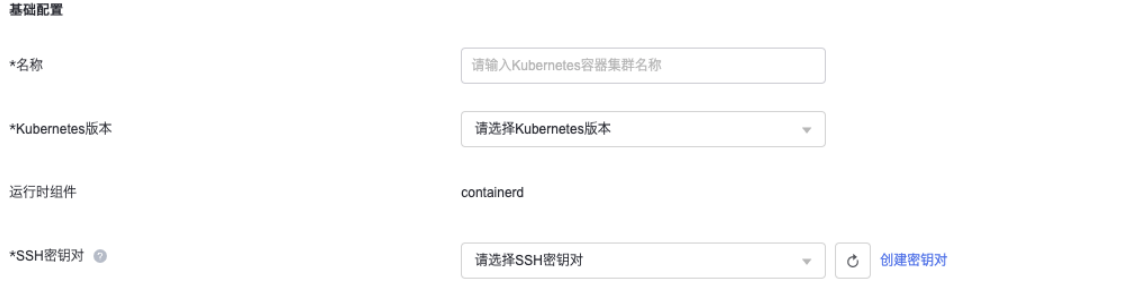

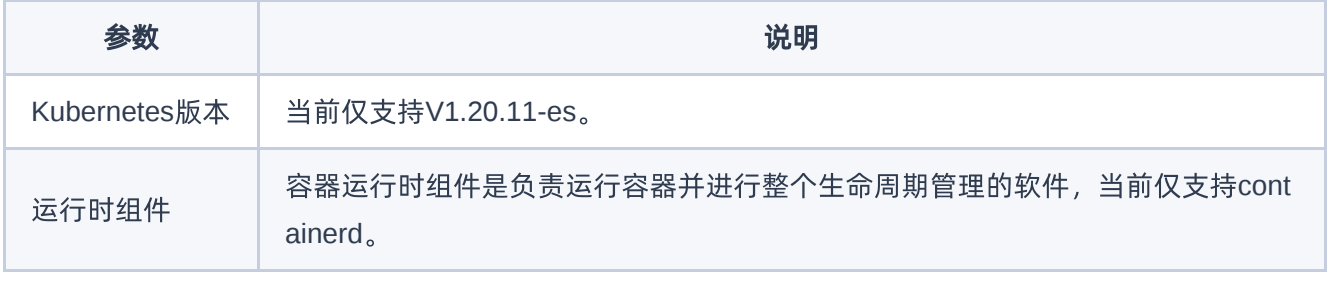

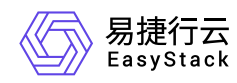

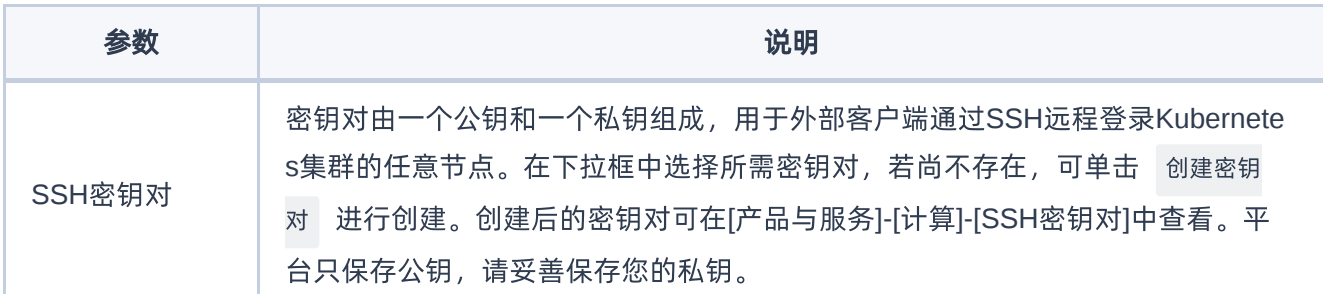

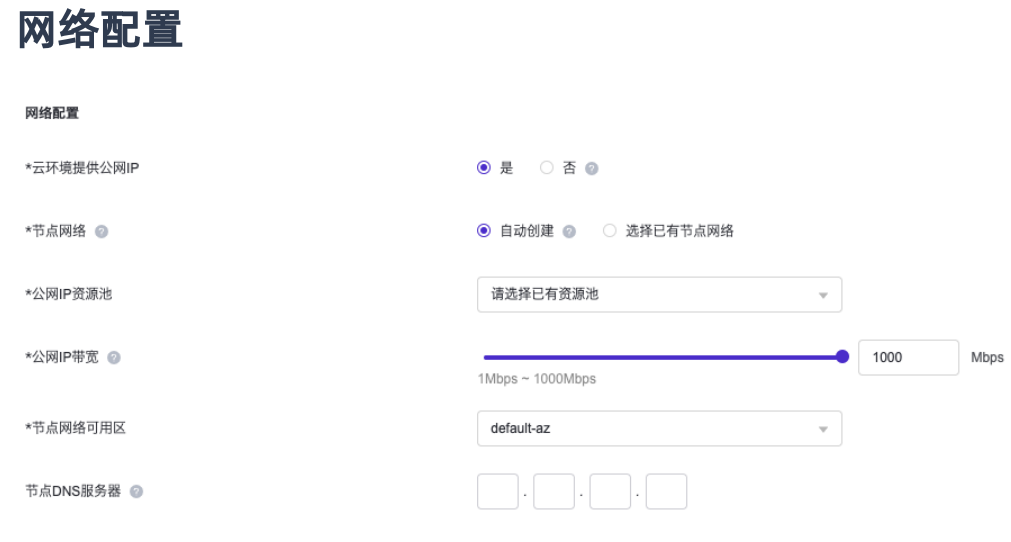

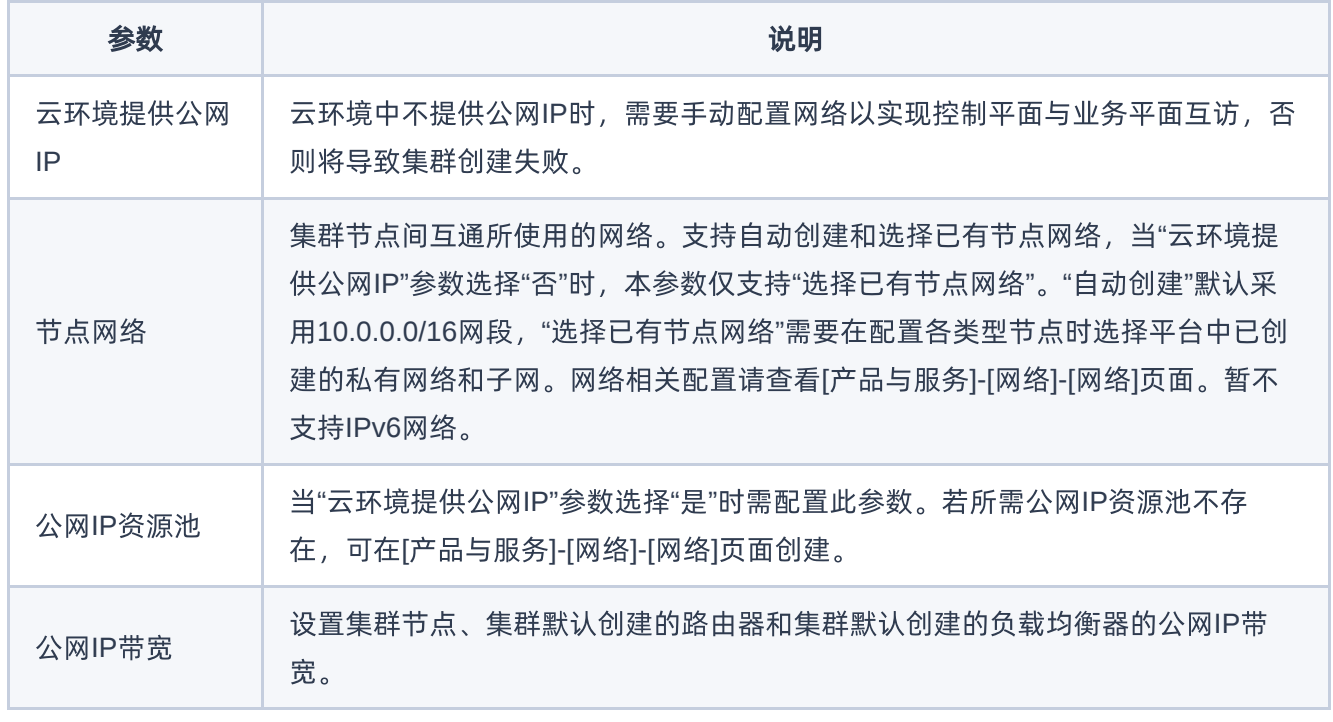

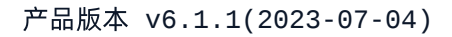

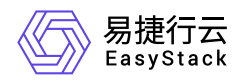

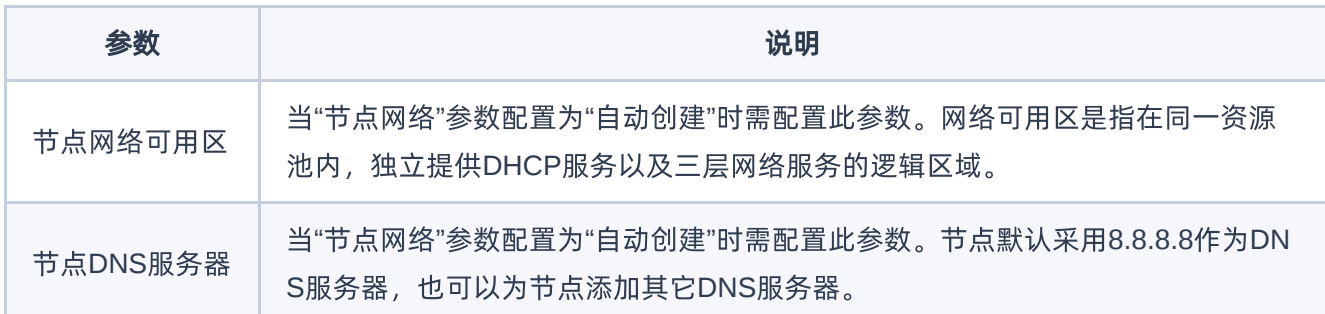

### 可用区存储配置

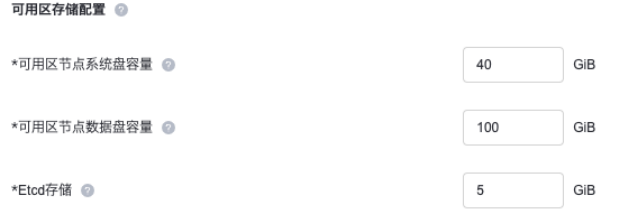

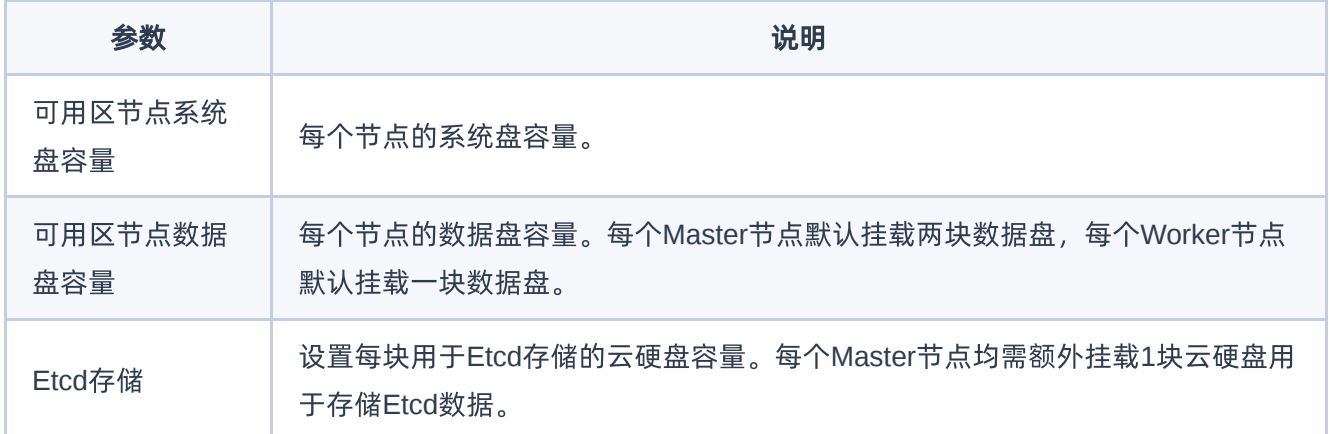

### **Master**节点配置

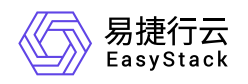

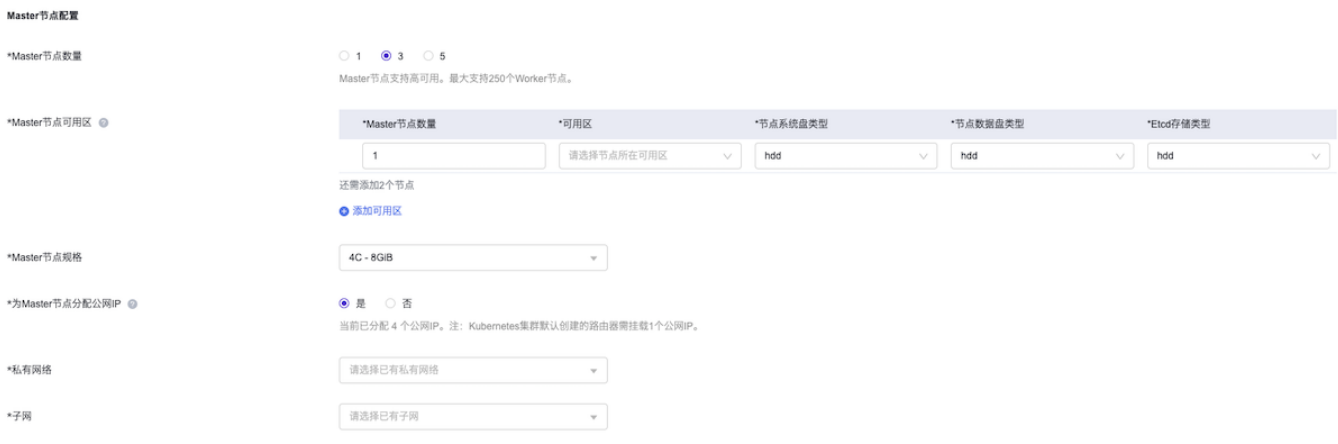

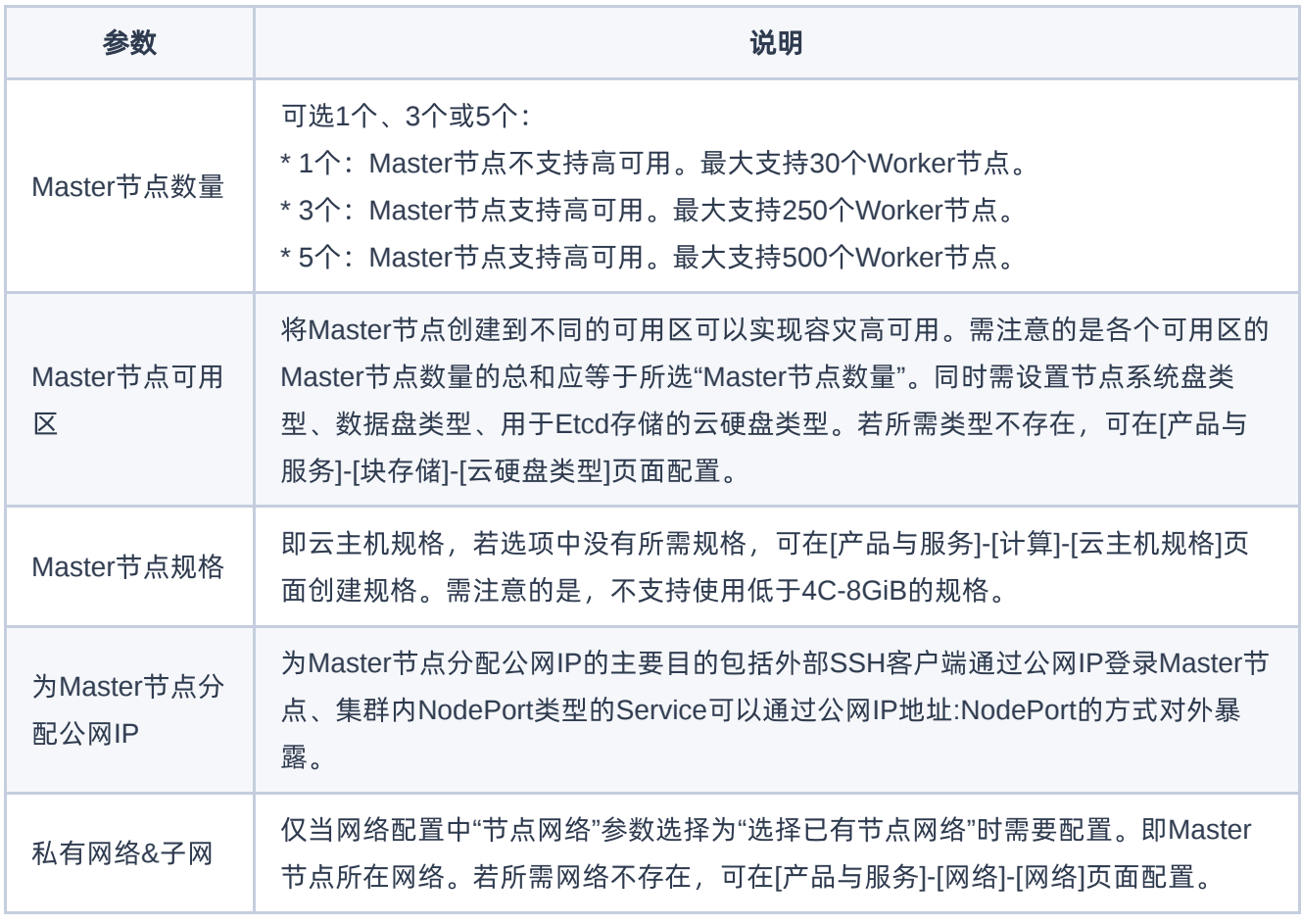

### **Worker**节点配置

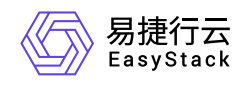

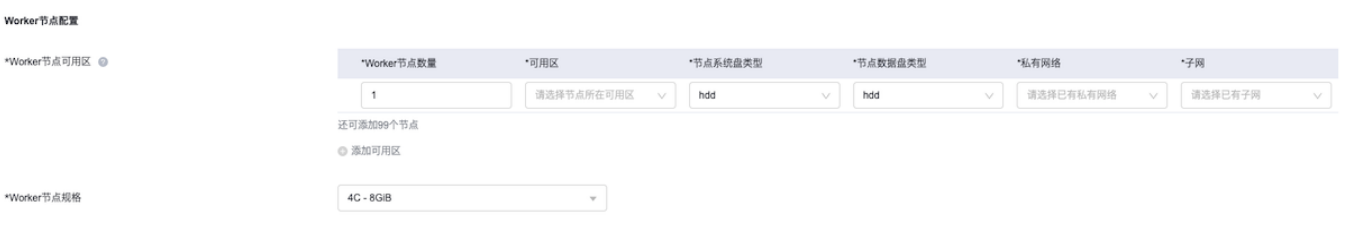

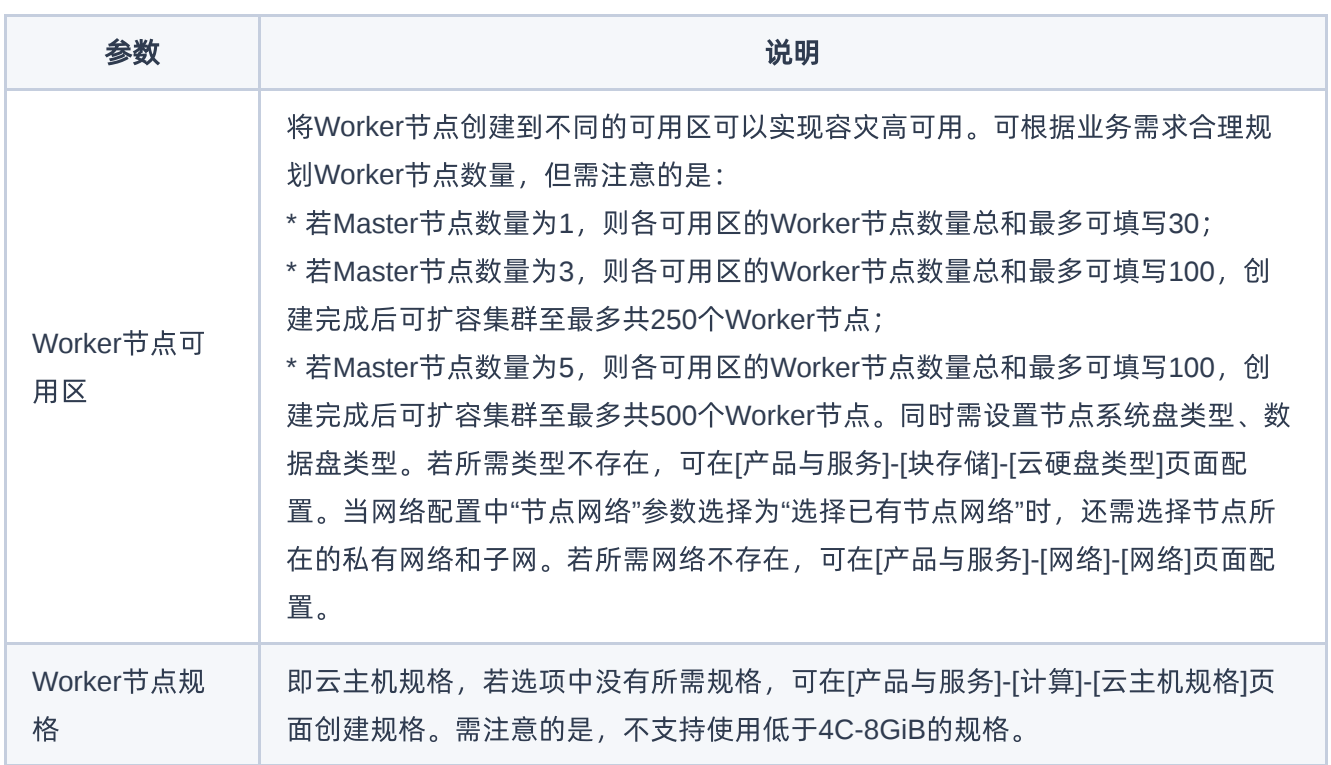

### **Etcd-discovery**节点配置

#### Etcd-discovery节点配置

\*Etcd-discovery节点规格

 $\overline{\mathbf{v}}$ 1C - 1GiB

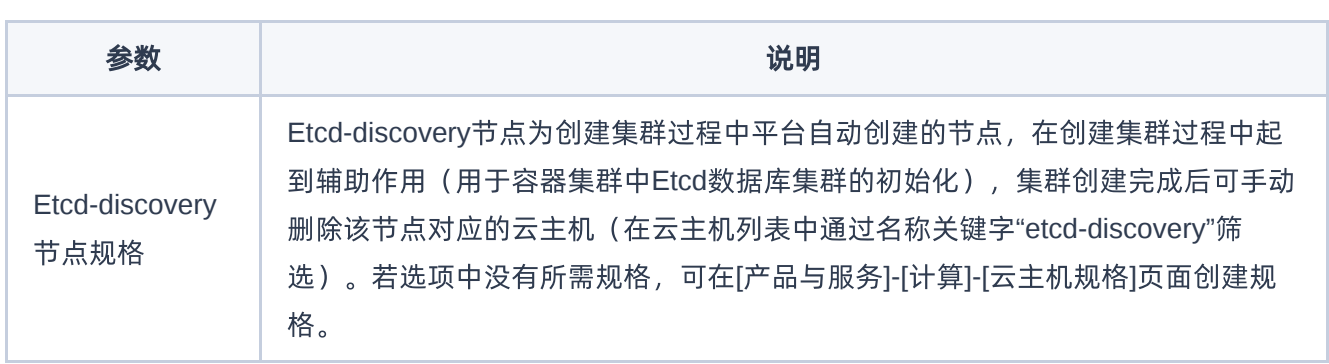

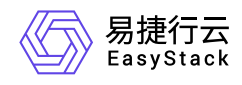

#### 高级配置**&**其他配置

说明:

参数展示形式与Master节点数量有关,下图为Maste节点数量选择3时的界面形式,参数说明以本图形式 为依据进行介绍。

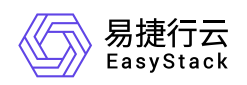

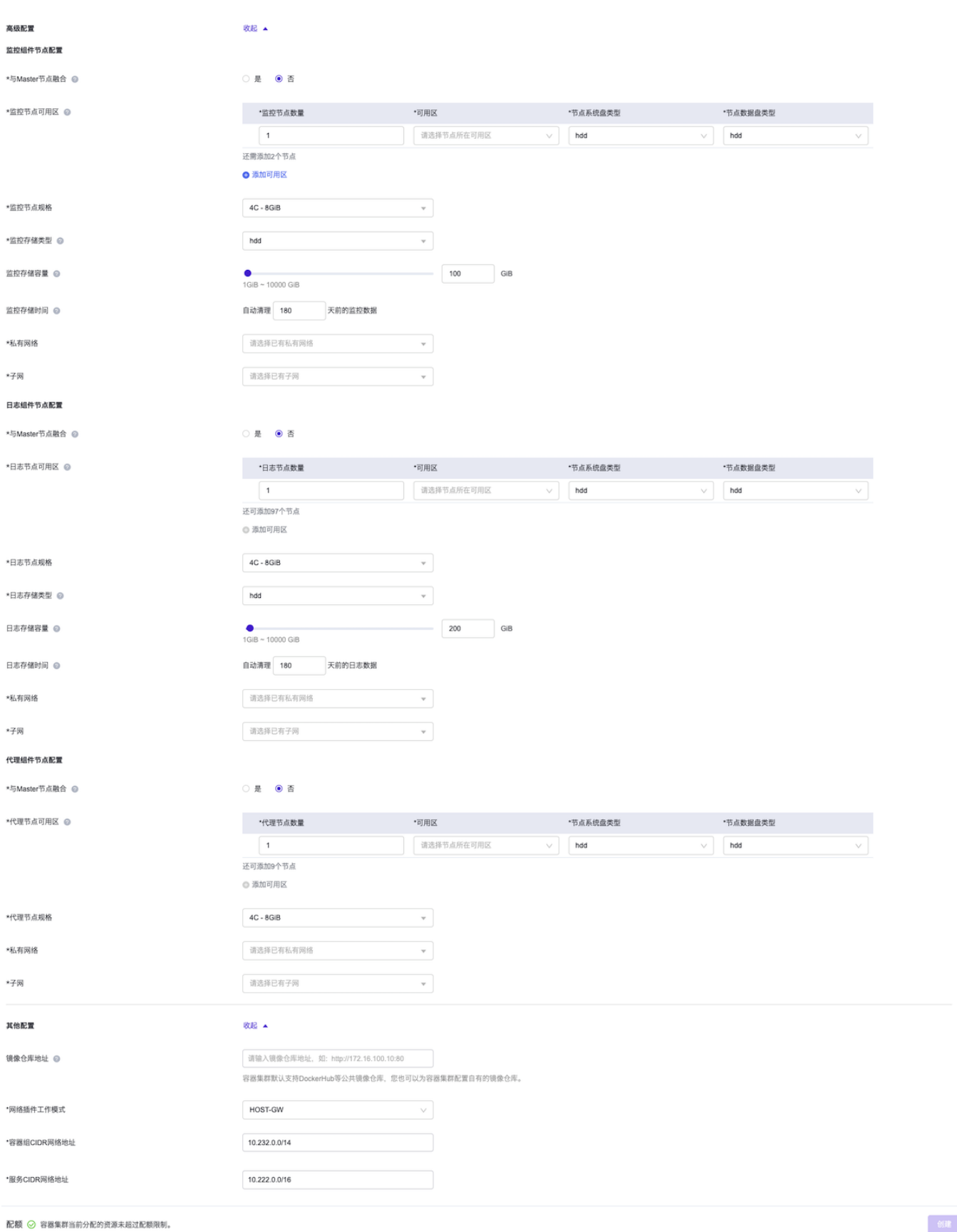

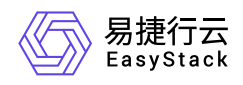

#### 监控组件节点配置

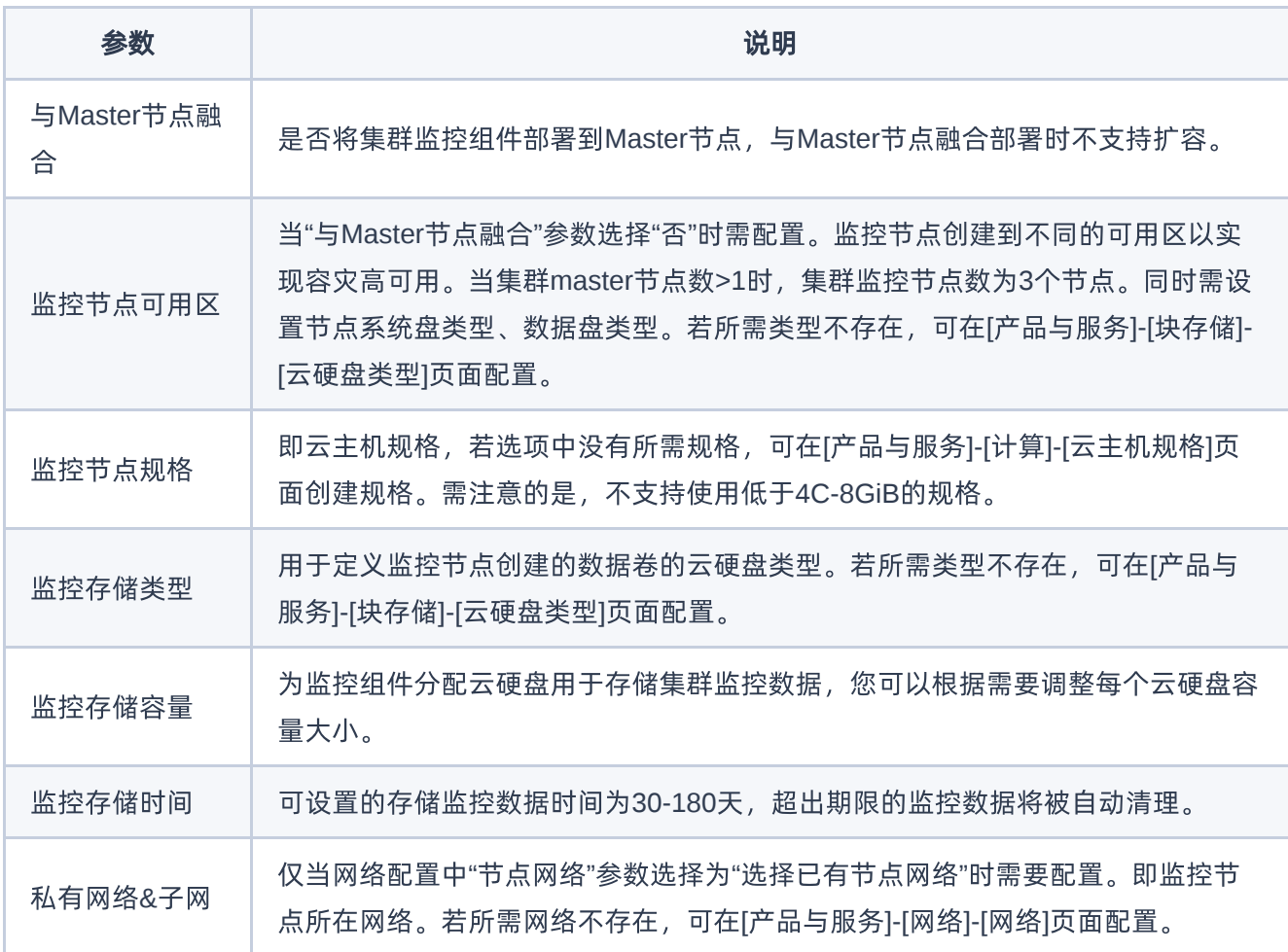

#### 日志组件节点配置

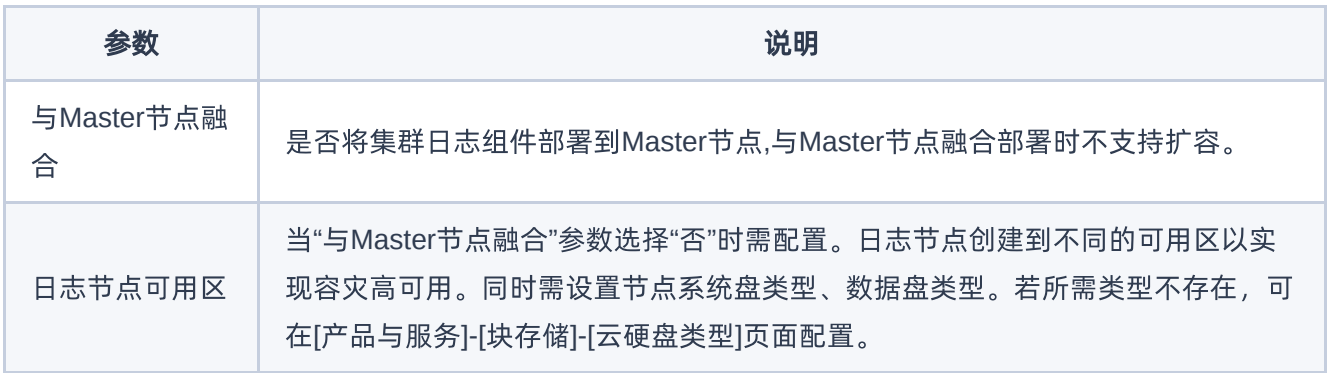

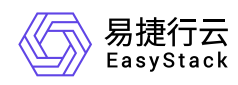

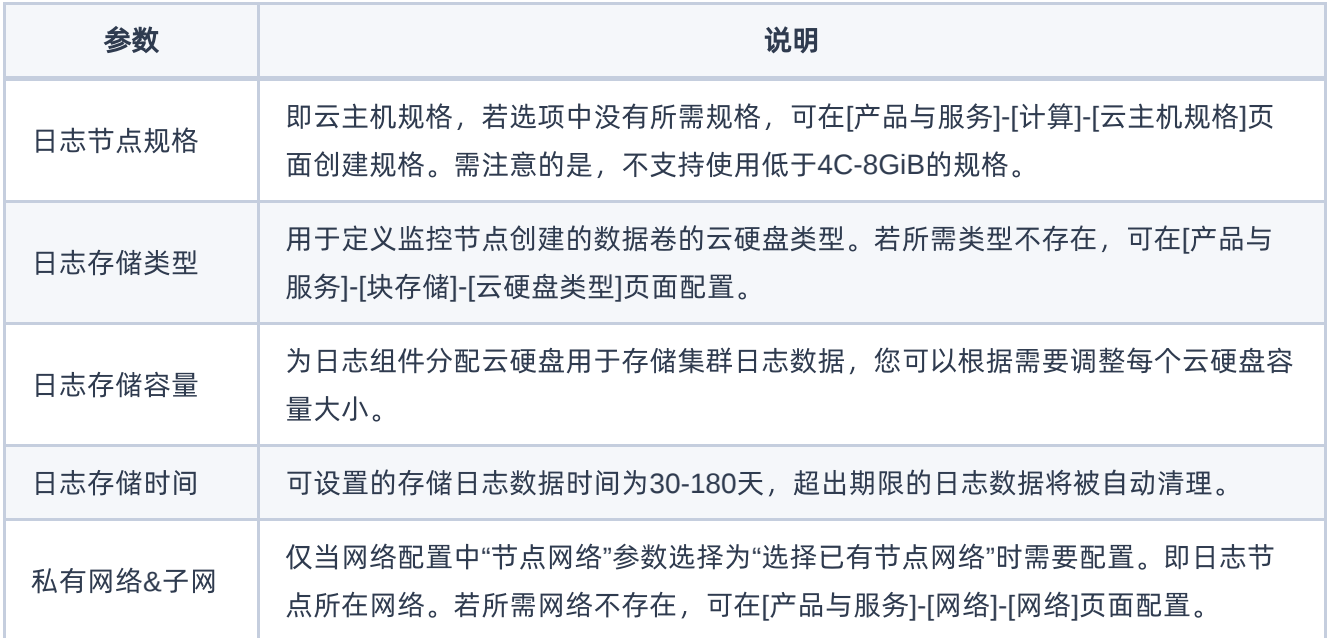

#### 代理组件节点配置

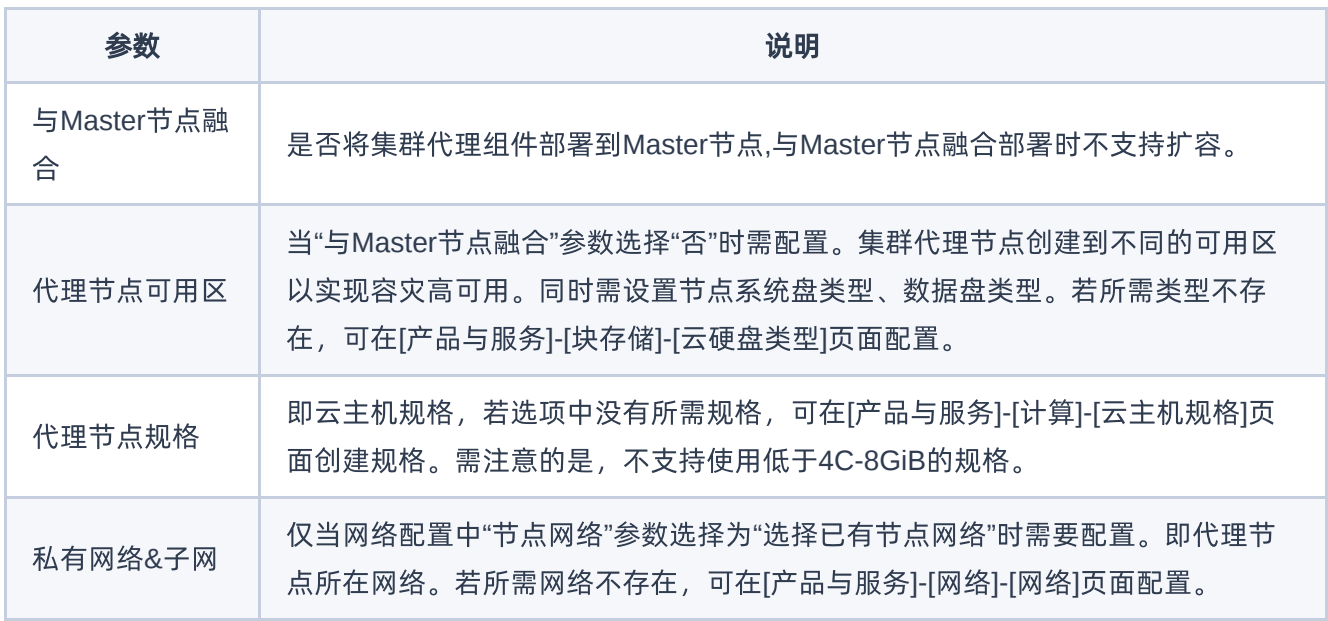

#### 其他配置

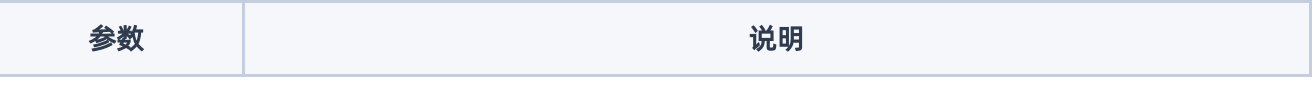

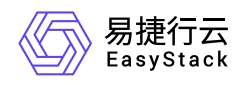

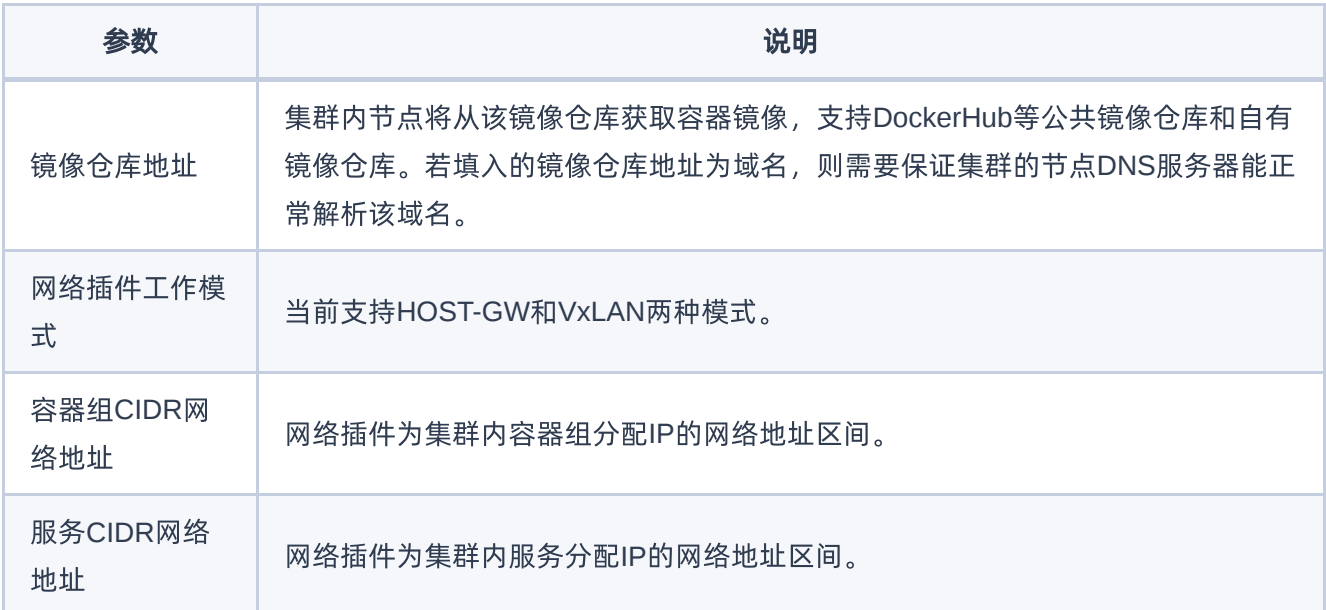

<span id="page-15-0"></span>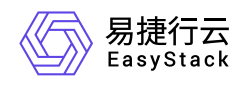

## **1.3** 创建命名空间

通过命名空间实现同一集群内不同项目资源之间的隔离。创建方式支持界面创建和Yaml创建,本节将介绍界 面创建方式,Yaml创建方式请参考 使用Yaml[创建资源。](https://www.easystack.cn/doc/KubernetesService/6.1.1/zh-cn/GettingStarted/Yaml.html)

- 1. 在顶部导航栏选择[产品与服务]-[Kubernetes容器服务]-[命名空间],进入"Kubernetes容器服务"-"命名空 间"页面。
- 2. 单击 创建命名空间, 跳转至"创建命名空间"页面。
- 3. 配置参数,单击 创建命名空间 完成操作。

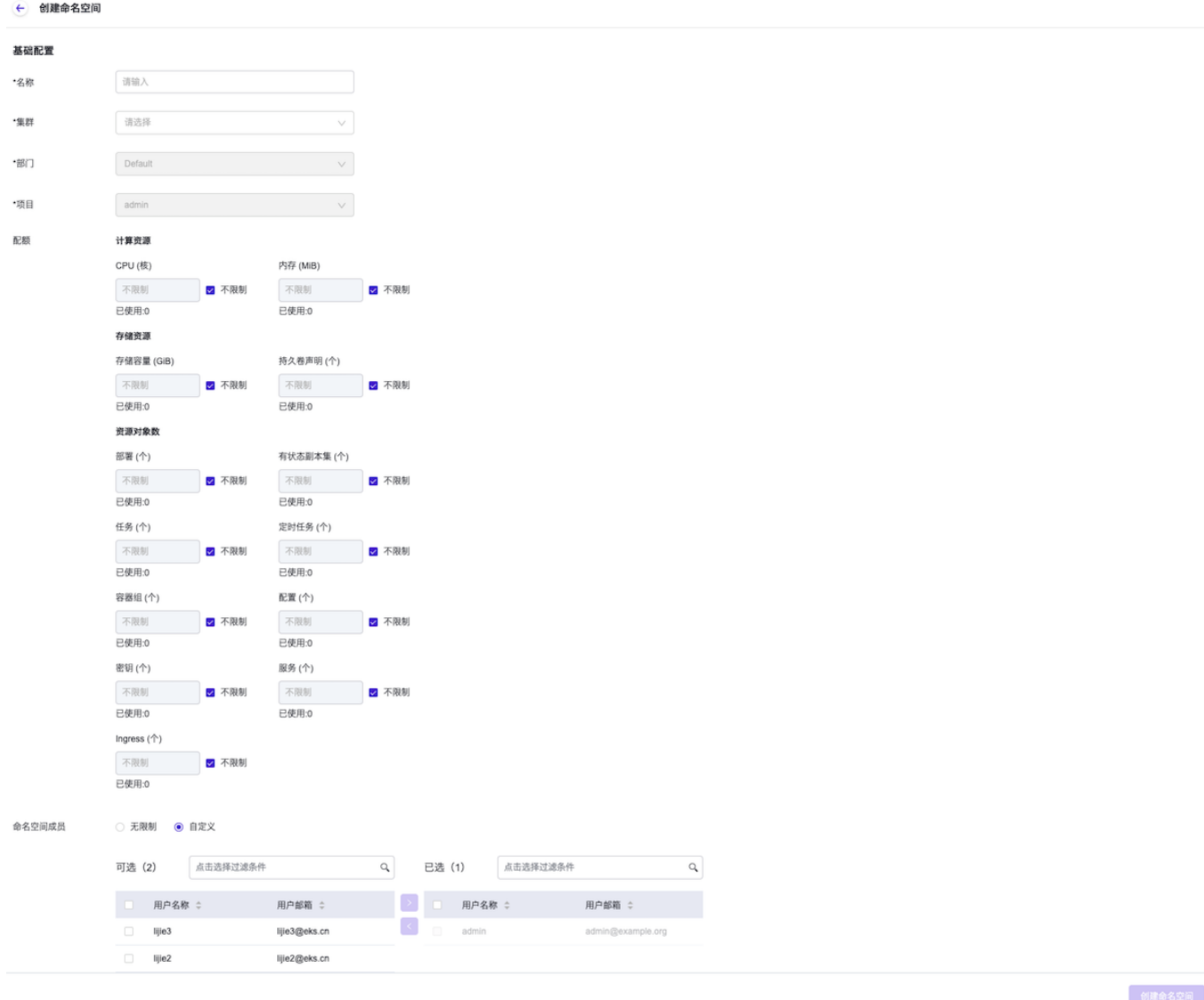

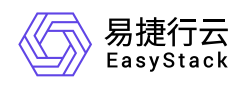

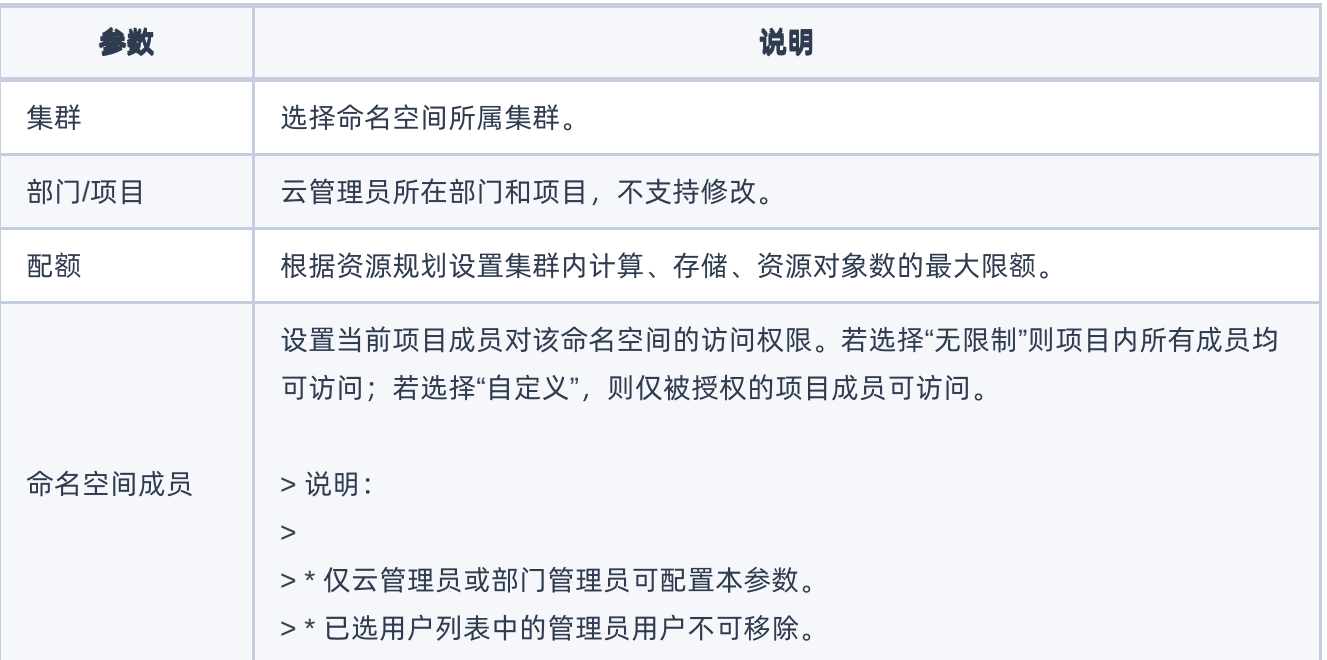

<span id="page-17-0"></span>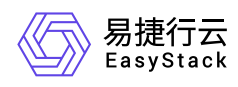

### **1.4** 创建应用

应用是对多个工作负载、服务和路由的封装,便于统一管理资源。

1. 在顶部导航栏选择[产品与服务]-[Kubernetes容器服务]-[应用管理], 进入"应用管理"页面。

- 2. 在左侧导航栏选择[业务视图]页签-选择目标命名空间。
- 3. 单击 创建应用, 弹出"创建应用"对话框。
- 4. 填写应用名称与描述信息。
- 5. 单击 确认 完成操作。

#### 创建应用

Χ

#### \*应用名称:

请填写

#### 应用描述:

请填写

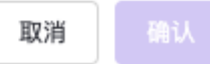

<span id="page-18-0"></span>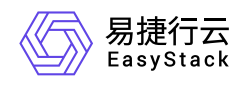

## **1.5** 为应用添加工作负载

工作负载是对一组Pod的逻辑抽象。通过部署各个工作负载实现应用的全部功能。创建方式支持界面创建和 Yaml创建,本节将介绍界面创建方式,Yaml创建方式请参见 [使用Yaml创建资源]。

- 1. 在顶部导航栏选择[产品与服务]-[Kubernetes容器服务]-[应用管理],进入"Kubernetes容器服务"-"应用管 理"页面。
- 2. 在左侧导航栏选择[业务视图]页签-选择目标命名空间。
- 3. 单击目标应用对应操作栏的 添加负载 , 跳转至"创建工作负载"页面。

4. 填写容器配置参数。

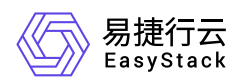

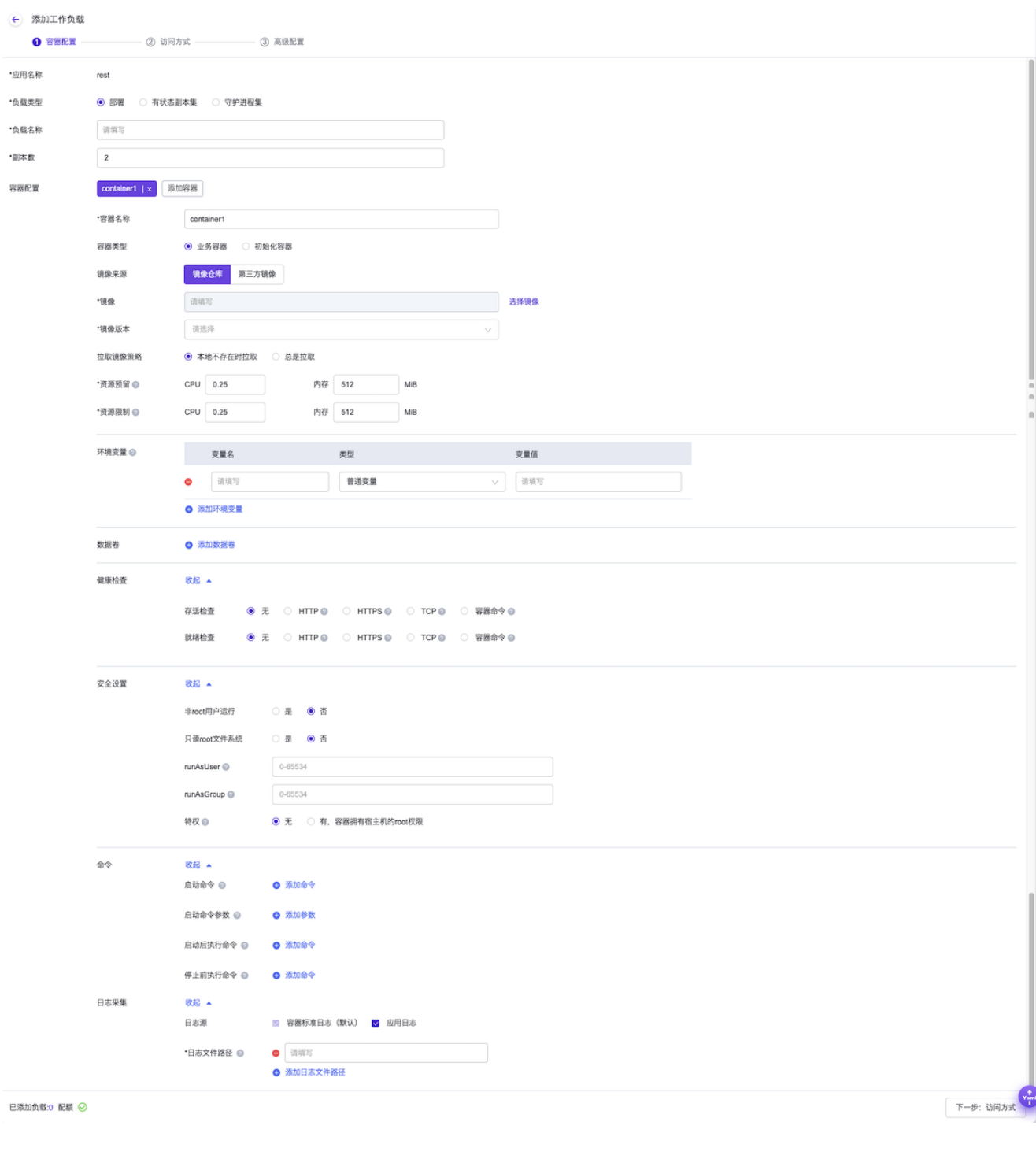

参数 あいかん こうしょう おおおお 説明

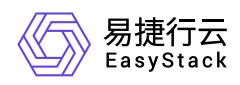

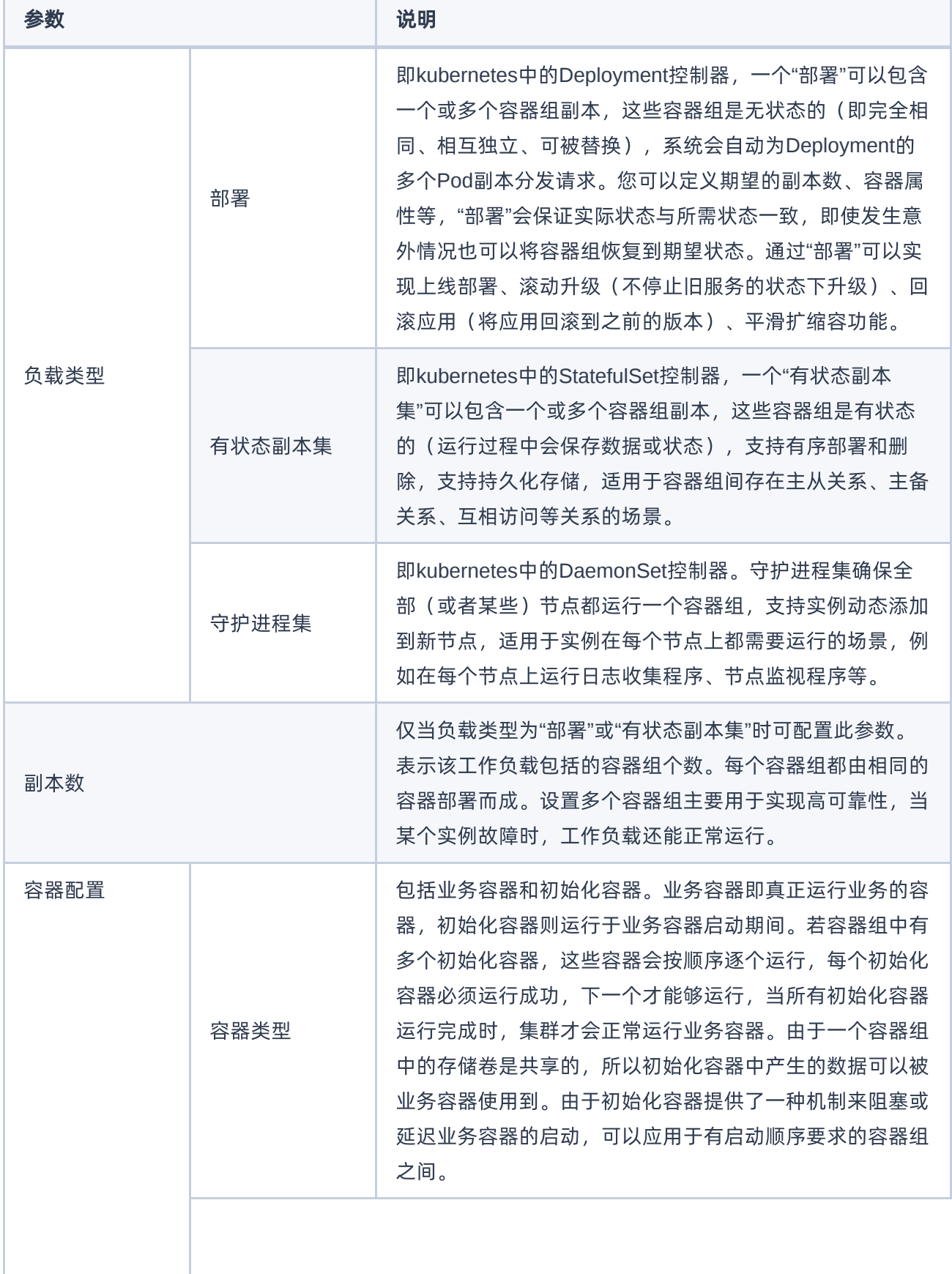

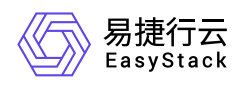

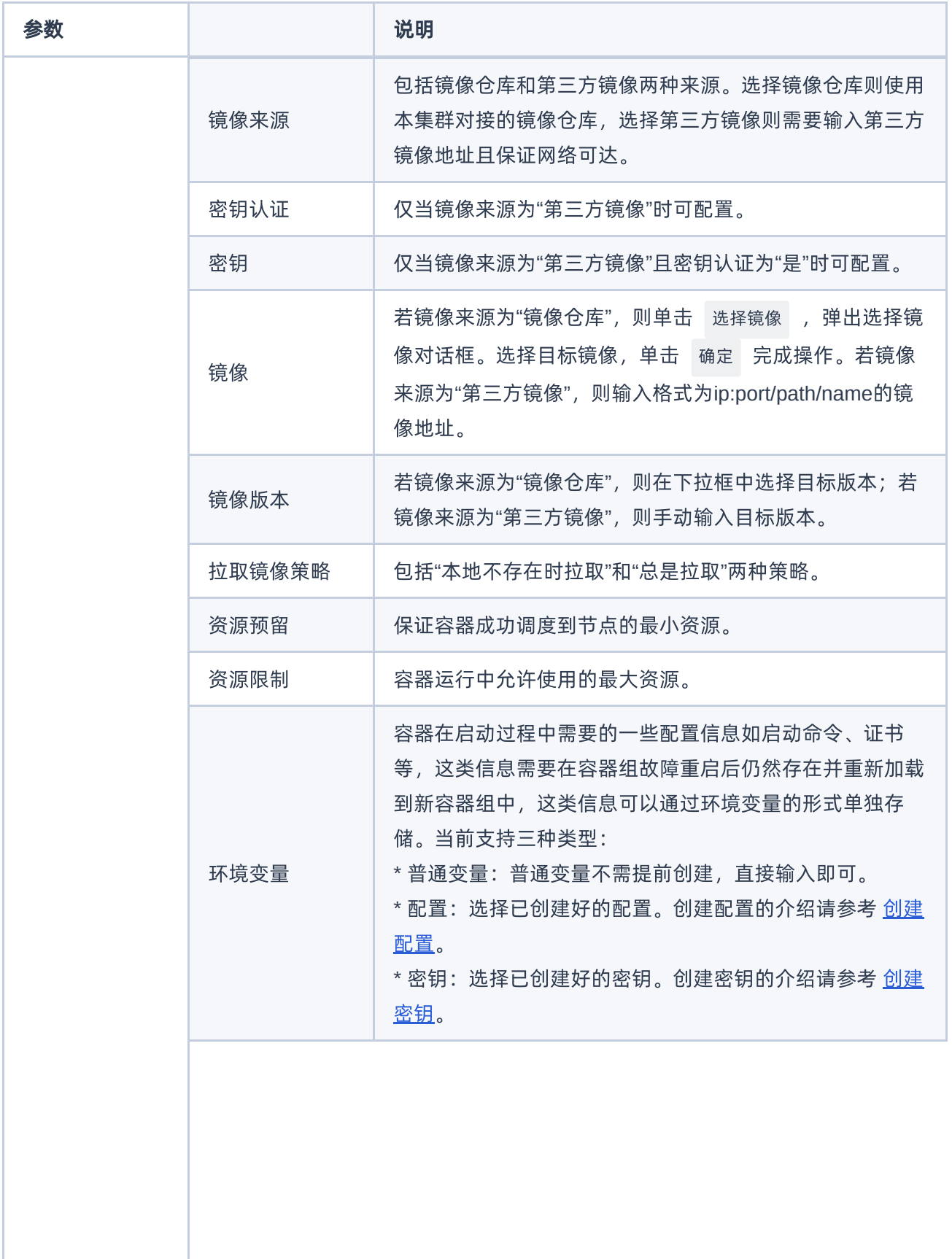

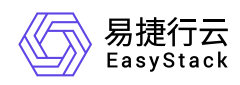

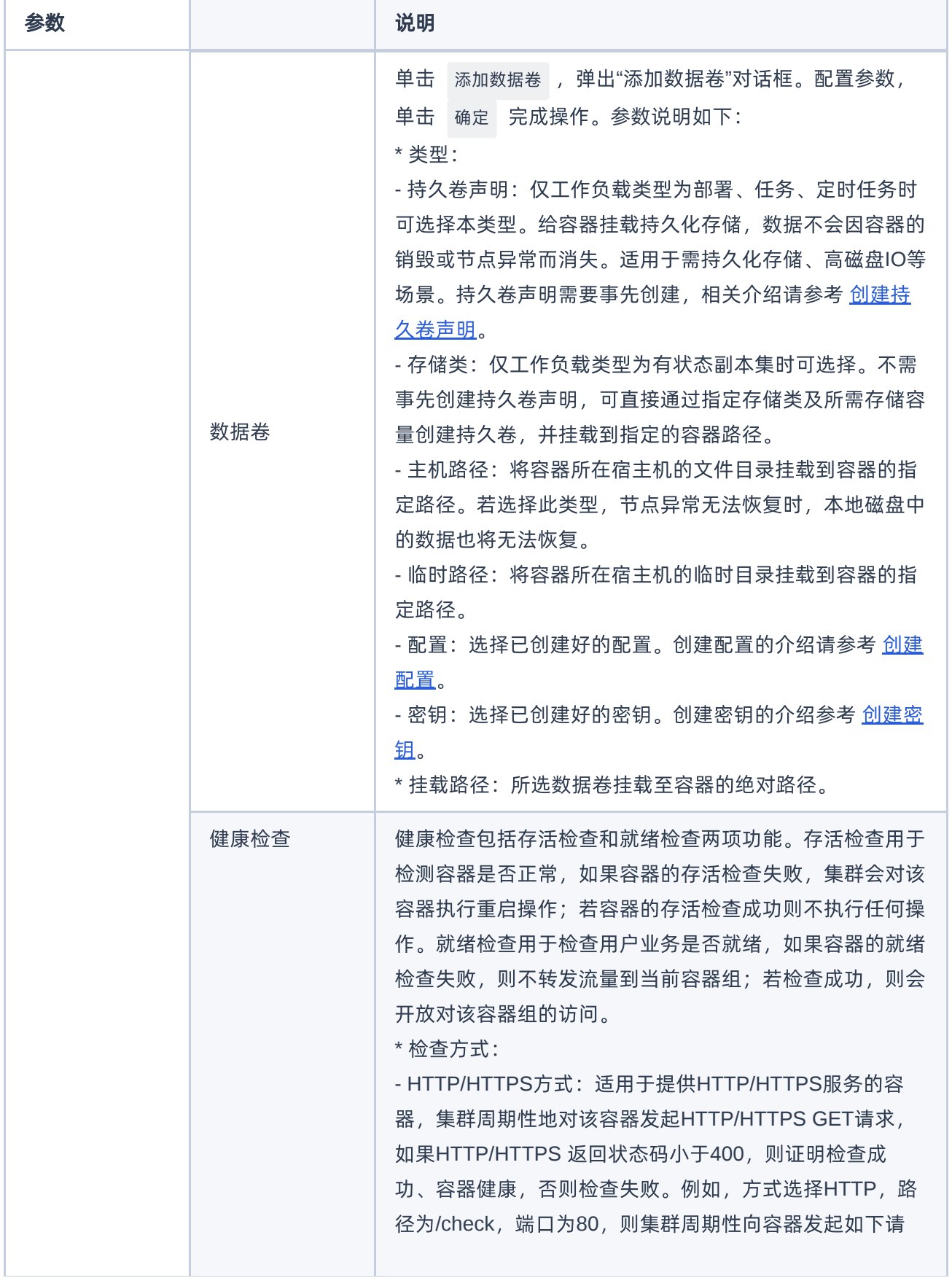

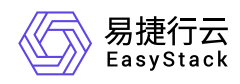

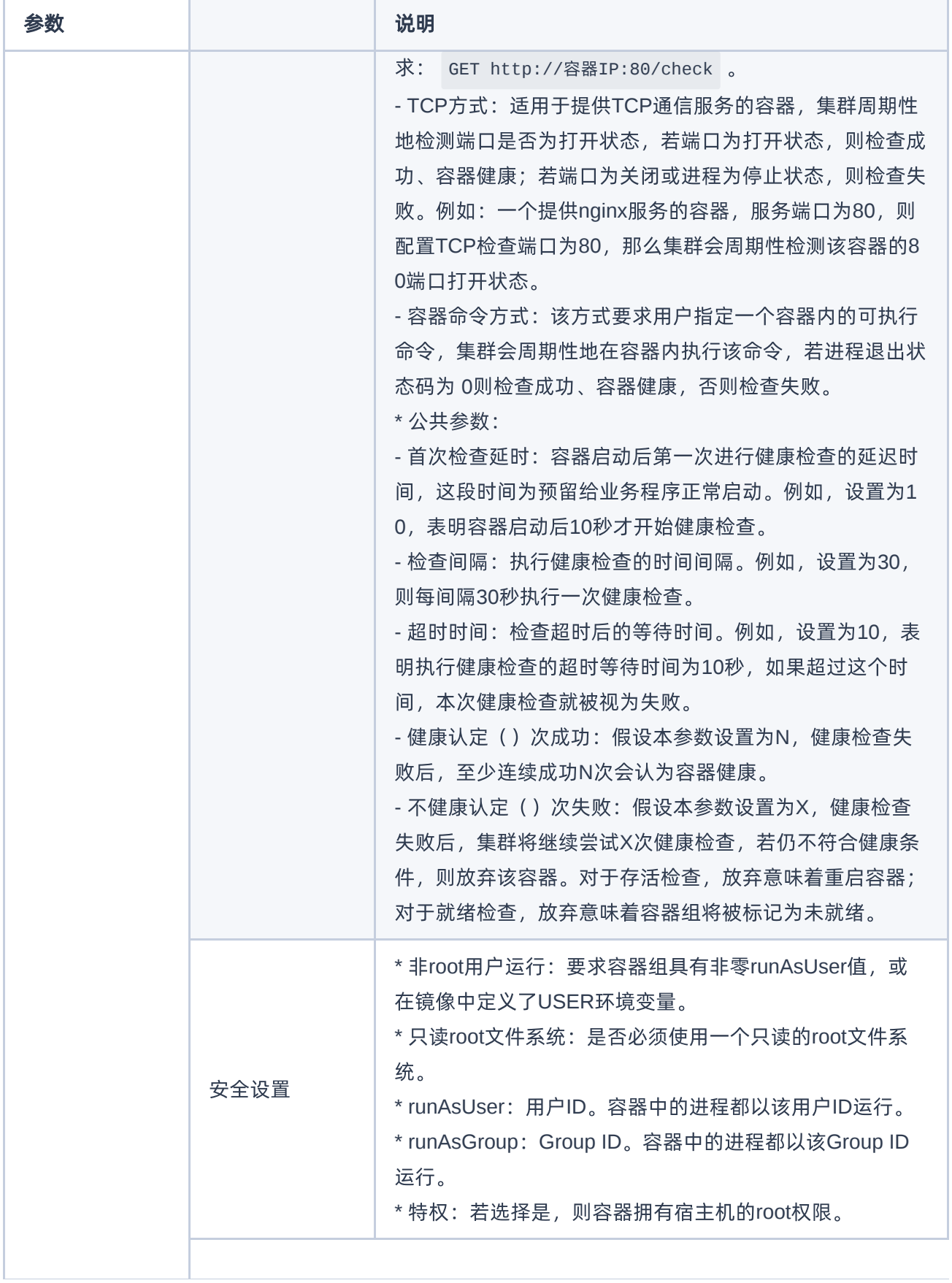

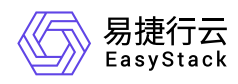

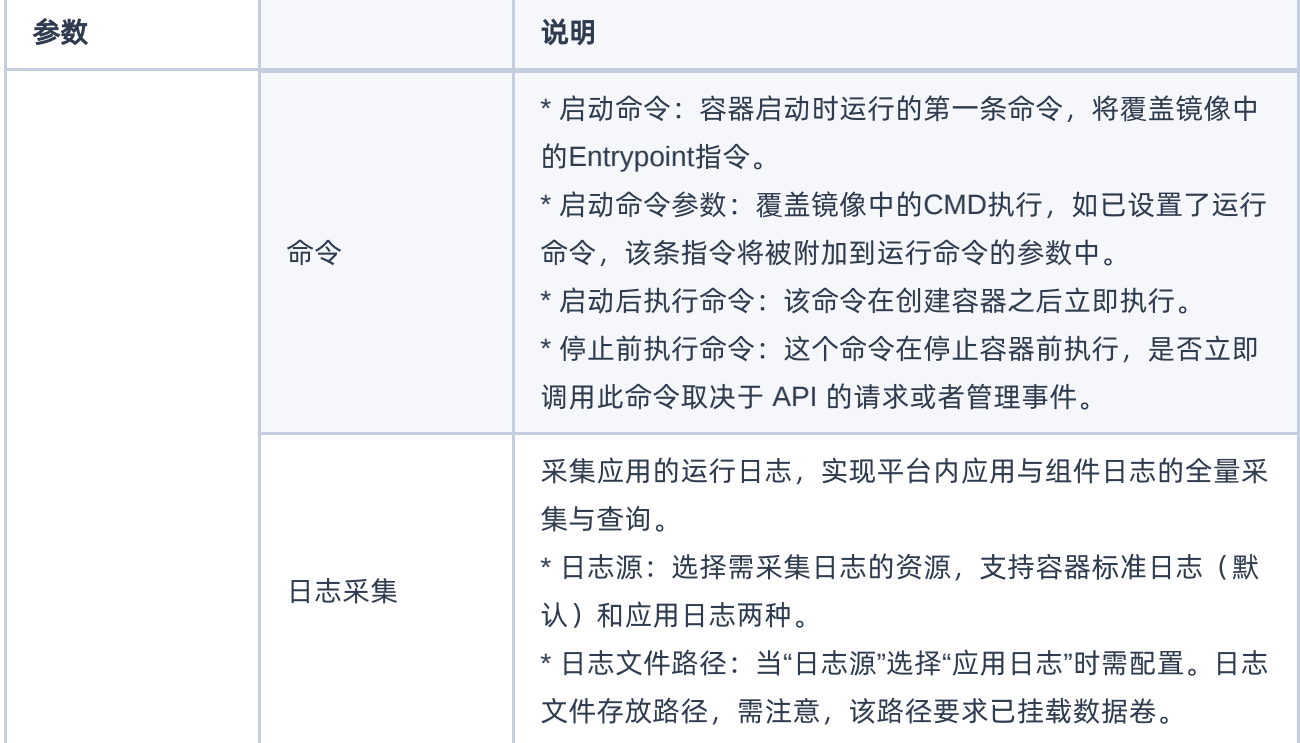

5. 完成一个容器的配置后, 若需要添加多个容器可单击添加容器, 否则单击下一步: 访问方式进入"访问方 式"配置页面。

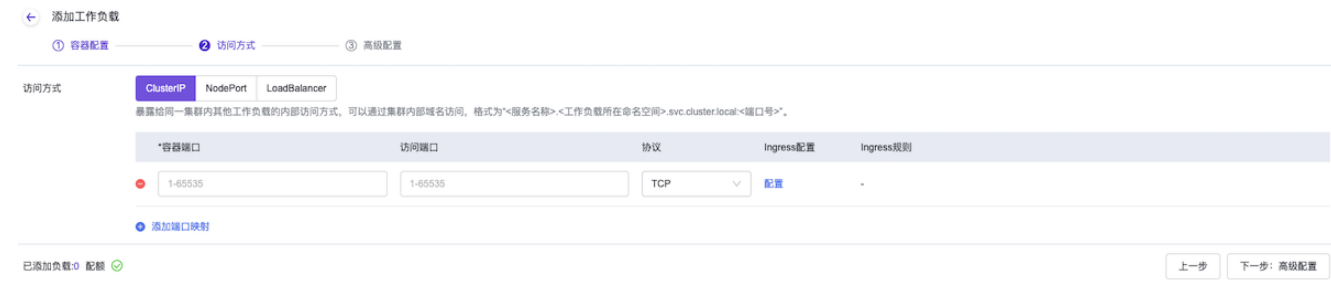

6. 填写访问方式相关参数。

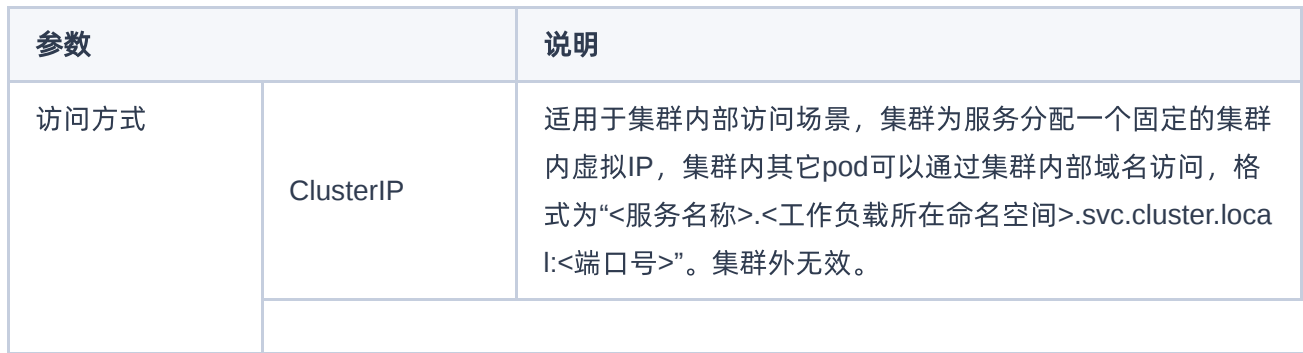

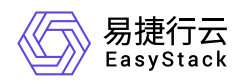

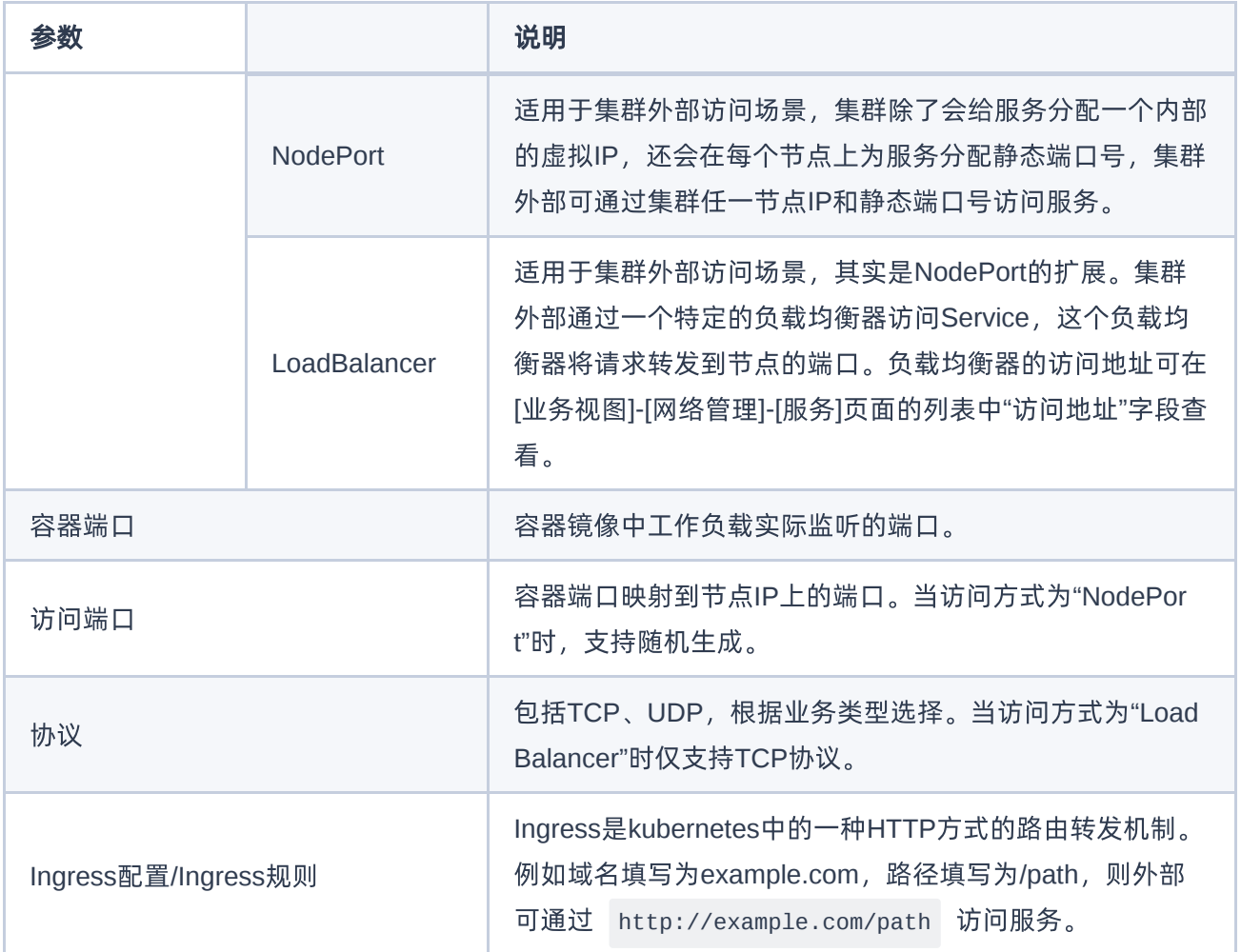

7. 单击 下一步: 高级配置 , 进入"高级配置"页面。

8. 填写高级配置参数。

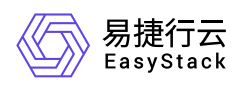

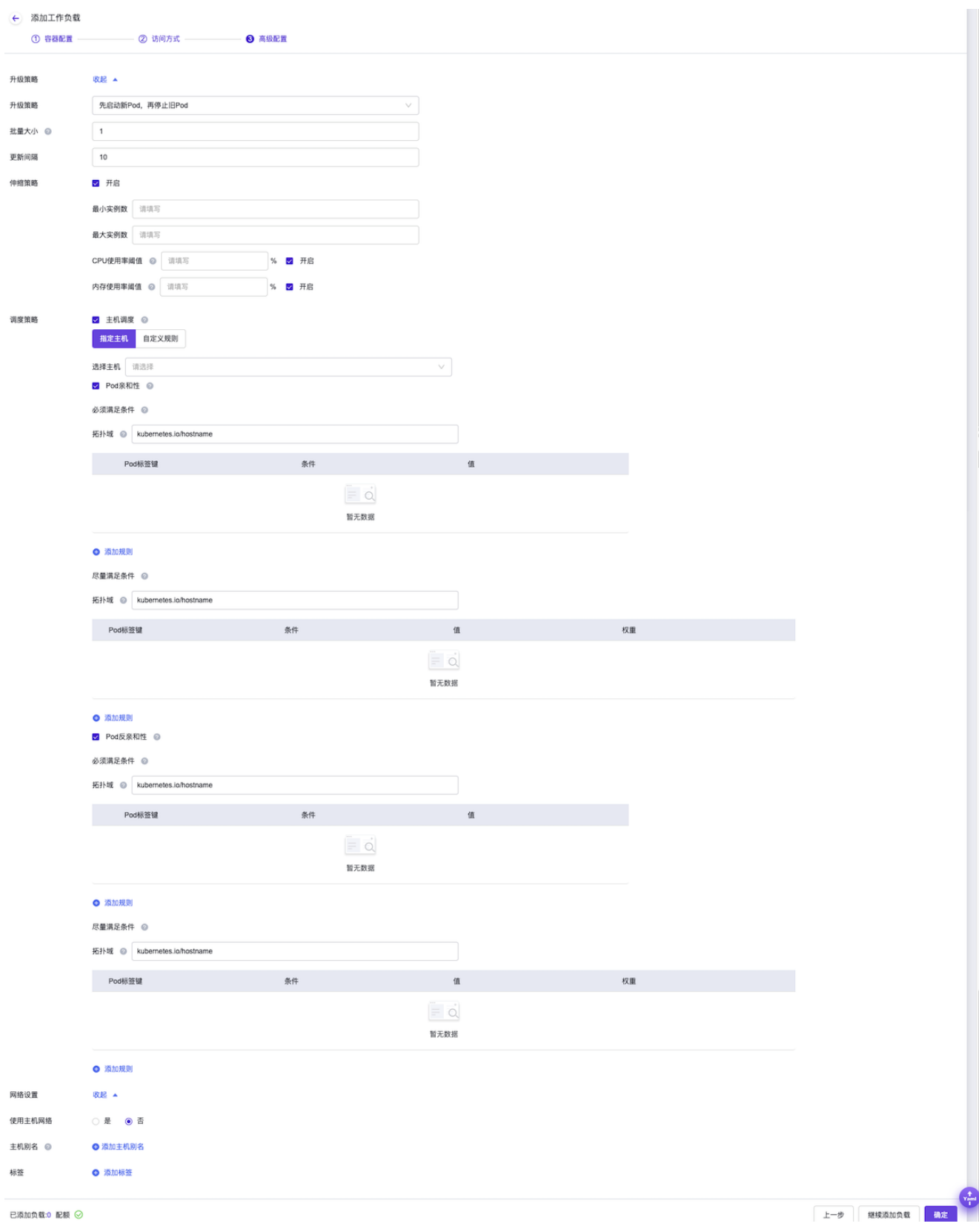

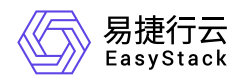

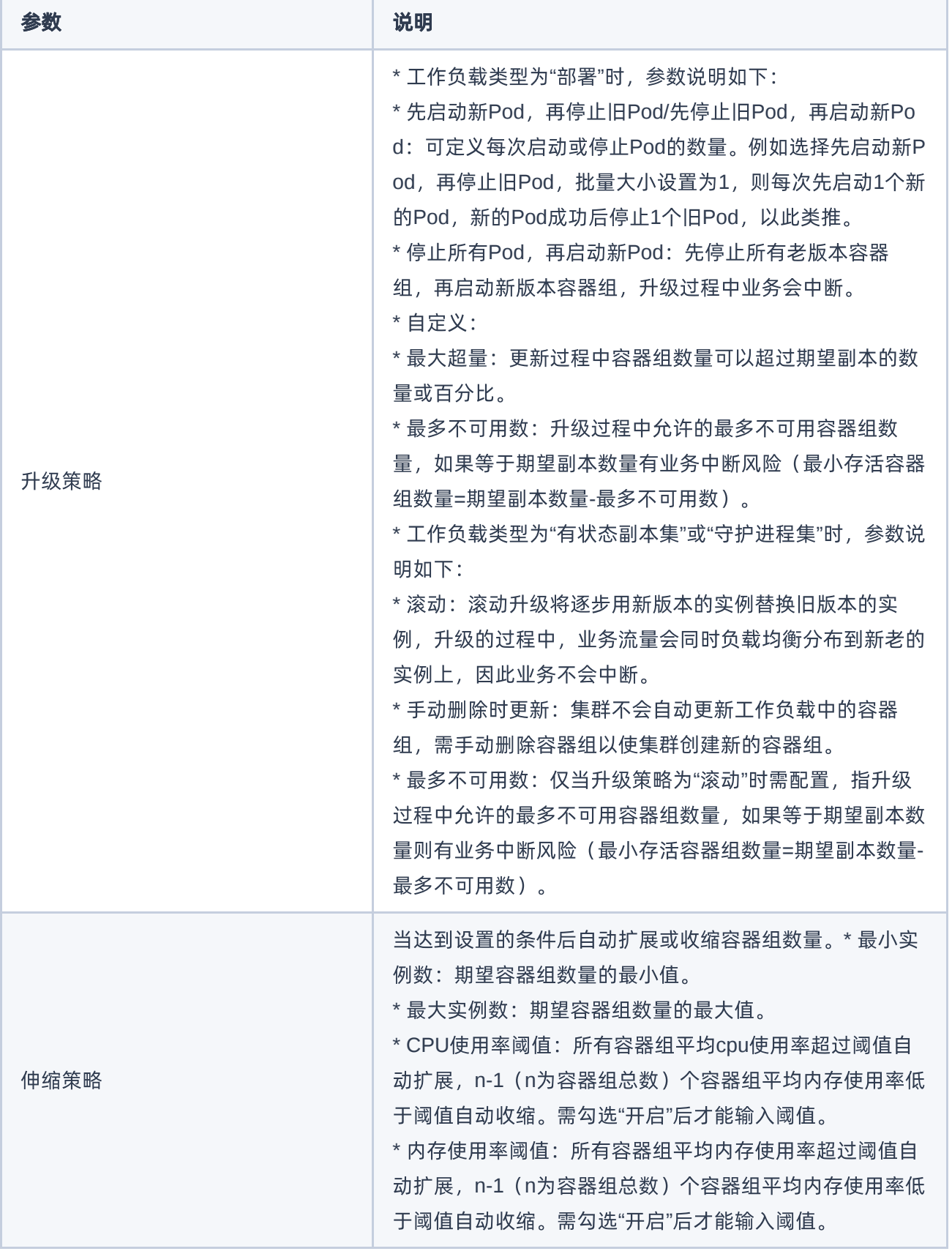

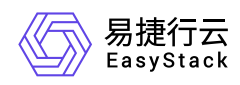

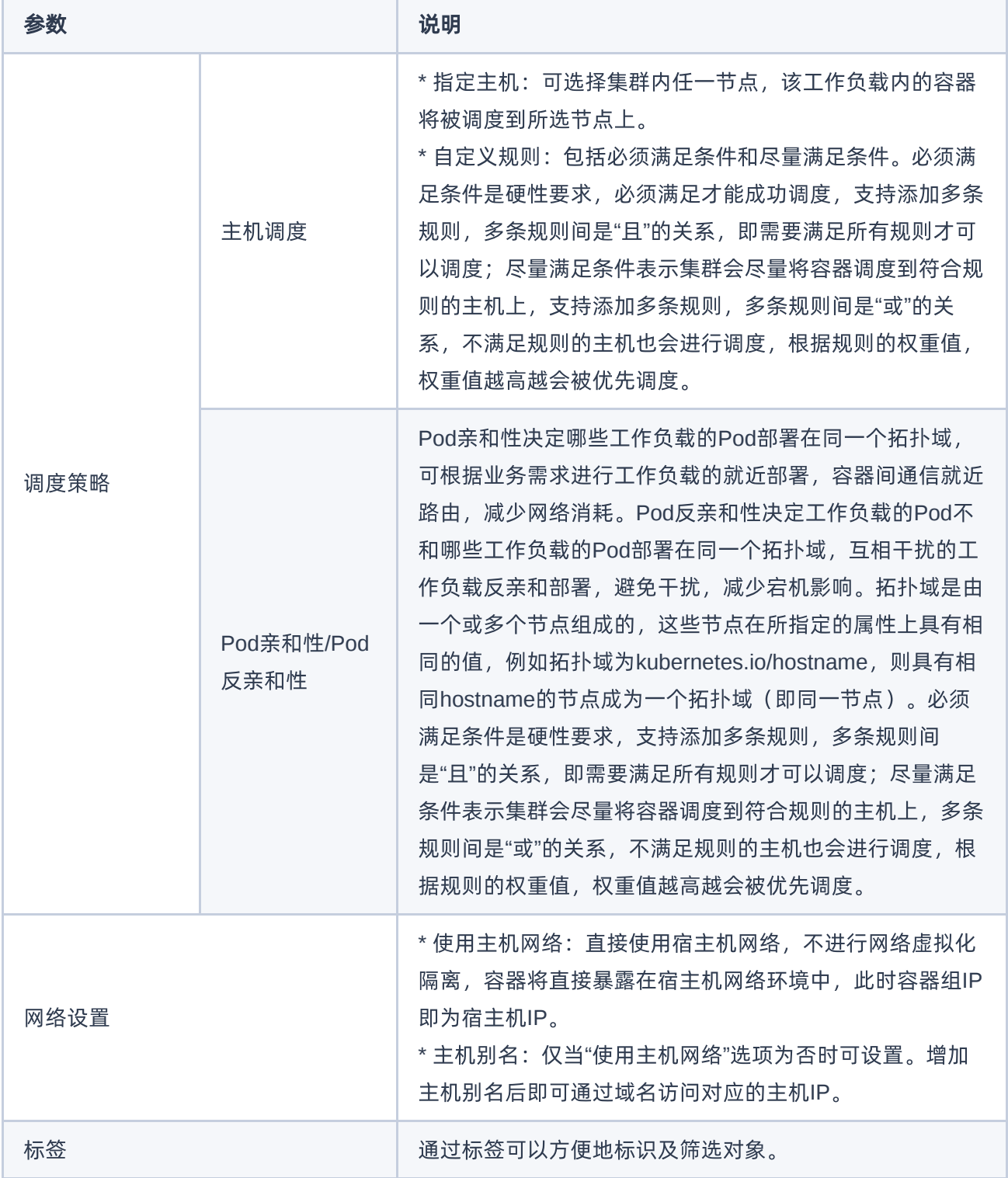

9. 根据需要可以单击 继续添加负载 , 为应用添加多个工作负载, 或者单击 确定 完成本次工作负载添加。 若添加了多个工作负载,可以在页面左下方展开并查看已添加负载情况,可以单击负载名称右侧的编辑图标

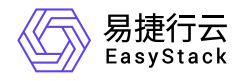

或删除图标管理负载(负载名称字体为灰色代表此前已经创建完成的负载,在此处不支持操作)。

<span id="page-30-0"></span>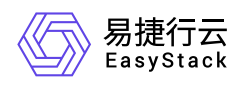

## **1.6** 使用**Yaml**创建资源(可选)

本章节主要描述如何使用Yaml创建Kubernetes容器服务资源。可以根据实际的业务场景,灵活选择适合的资 源创建方案。

1. 在顶部导航栏选择[产品与服务]-[Kubernetes容器服务]-[任意子菜单],进入"Kubernetes容器服务"页面。

2. 在左侧导航栏选择[业务视图]页签-选择目标命名空间。

3. 单击页面右下角的"Yaml"图标, 进入"导入Yaml"页面。

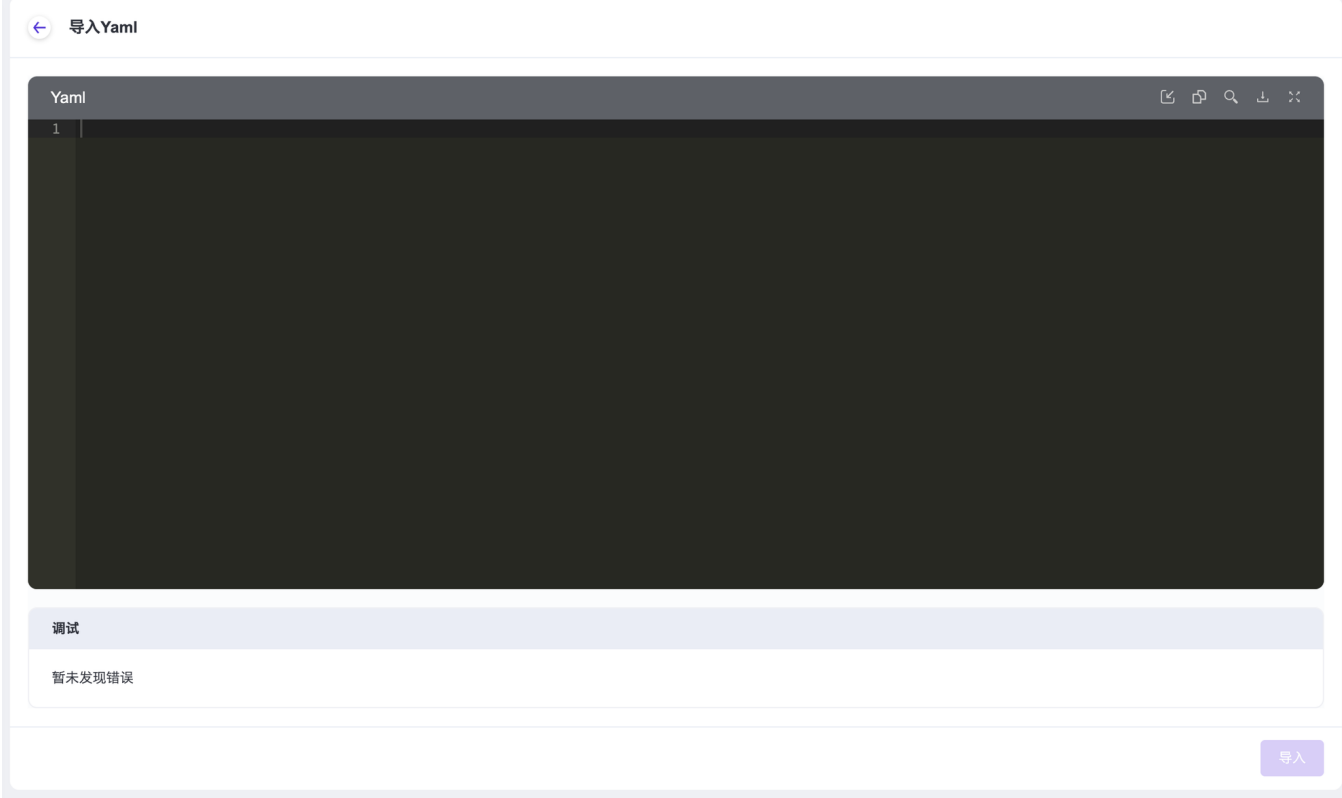

4. 直接粘贴Yaml文件内容, 或单击编辑区域右上角的"导入"图标, 选择本地存储的Yaml文件。

5. 请关注调试结果, 调试主要针对格式校验, 若有错误可点击错误信息, 跳至目标行进行修改。

6. 待调试通过后, 单击"导入", 完成操作。

以下是一个示例的YAML文件,用于创建一个名为"deployment-demo"的"Deployment"类型工作负载,并将其 与名为"app-demo"的应用关联:

注意: 在创建资源时通过 app.kubernetes.io/name: 应用名称 标签指定所关联的目标应用。

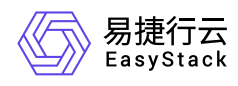

```
apiVersion: apps/v1
kind: Deployment
metadata:
   labels:
     ecns.es.io/workload: deployment-deployment-demo
    app.kubernetes.io/name: app-demo #Replace app-demo with the name of the
target application you want to associate with.
   name: deployment-demo
spec:
   replicas: 1
   selector:
     matchLabels:
       ecns.es.io/workload: deployment-deployment-demo
   template:
     metadata:
       labels:
         ecns.es.io/workload: deployment-deployment-demo
     spec:
       containers:
       - env:
         - name: username
           valueFrom:
              secretKeyRef:
                key: username
                name: secrets-demo
         - name: password
           valueFrom:
              secretKeyRef:
                key: password
                name: secrets-demo
         image: hub.ecns.io/wuzs01/nginx:latest
         imagePullPolicy: IfNotPresent
         name: nginx
         volumeMounts:
         - mountPath: /tmp/start.sh
           name: configmap-demo
           readOnly: true
           subPath: start.sh
         - mountPath: /data
           name: pvc-demo
       dnsPolicy: ClusterFirst
```
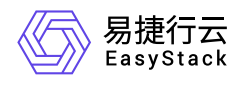

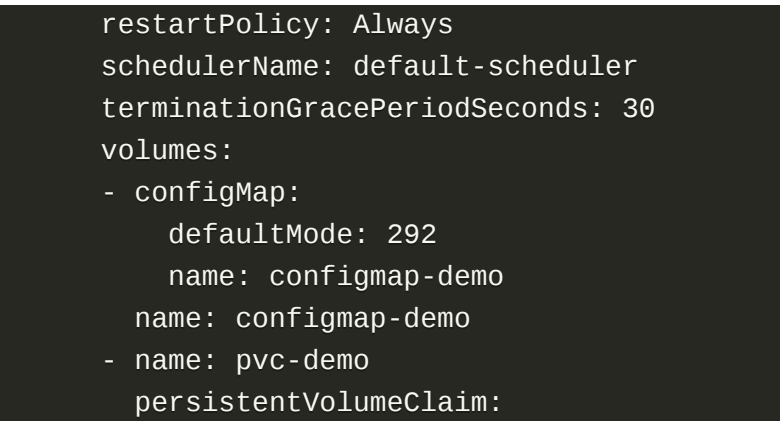

claimName: pvc-demo

通过使用这个Yaml文件,您可以创建一个部署工作负载,并将其与指定的应用关联起来。请根据您的实际需 求进行适当的修改和配置。

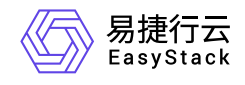

咨询热线:**400-100-3070**

北京易捷思达科技发展有限公司: 北京市海淀区西北旺东路10号院东区1号楼1层107-2号 南京易捷思达软件科技有限公司: 江苏省南京市雨花台区软件大道168号润和创智中心4栋109-110

邮箱:

contact@easystack.cn (业务咨询) partners@easystack.cn(合作伙伴咨询) marketing@easystack.cn (市场合作)